## Merging your Common App with your Naviance Account

To Access Naviance, go to <a href="https://student.naviance.com/byramhills">https://student.naviance.com/byramhills</a> or scan the following QR code:

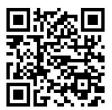

#### Username:

- Full School Email:
- lastnamefirstinitialgradyear@byramhills.net
  - Example: John Doe, Class of 2020
  - doej20@byramhills.net

#### Password:

- Your password is the password you chose when you registered.
- If you do not remember your password, you can click on the "forgot password" feature or you can see your school counselor to have it reset.

Once you are on the home page for Naviance, click on **COLLEGES** on the top right

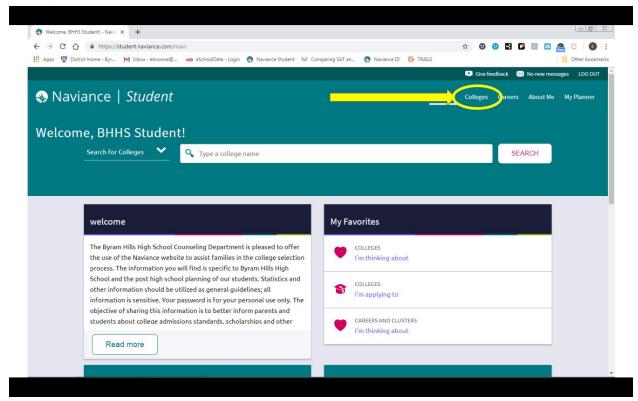

### Under COLLEGES I'M APPLYING TO

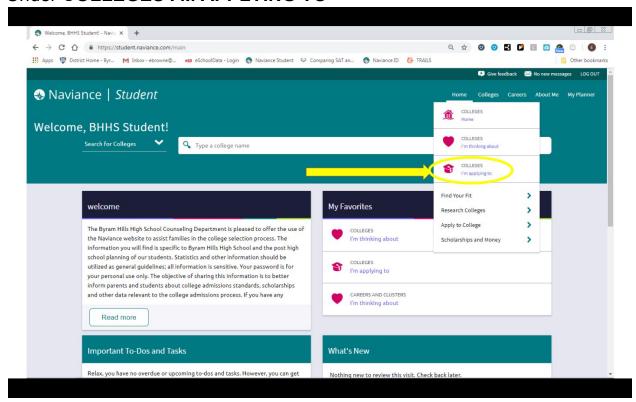

## Click on MATCH ACCOUNTS

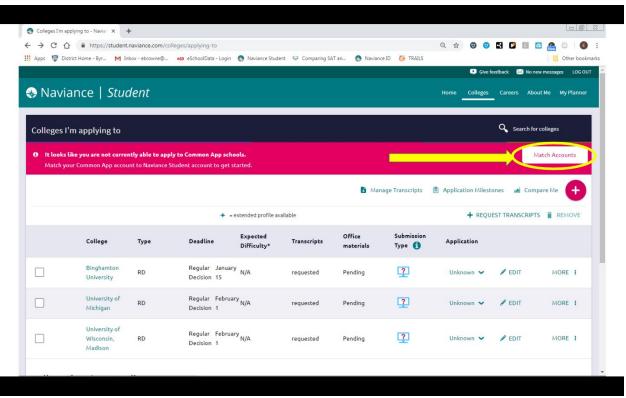

A note about FERPA: You cannot merge your Common App with your Naviance Account until you have completed and 'signed' your FERPA waiver on Common App

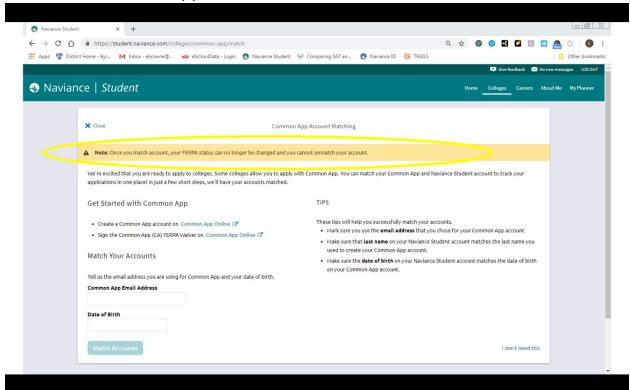

# What is FERPA?

FERPA stands for The Family Educational Rights and Privacy Act, a federal law that protects the privacy of student education records.

- •First step toward completing the recommendation process for your applications.
- •The FERPA release needs to be completed only once and will be applied to all schools on your My Colleges list.

Access the FERPA Release Authorization two ways.

# Option 1:

Click on the name of a school from your Dashboard and then click the 'Incomplete' link next to Recommenders and FERPA.

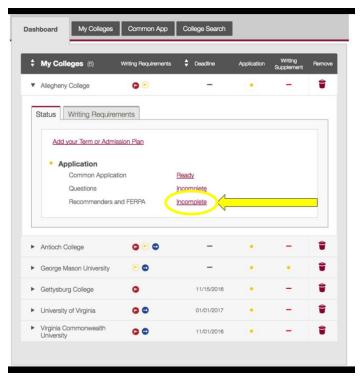

# Option 2:

Select a school from your My Colleges tab and click the Recommenders and FERPA section.

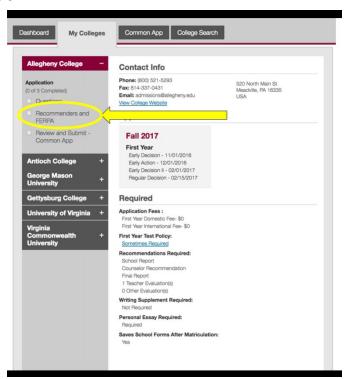

### Click on RELEASE AUTHORIZATION

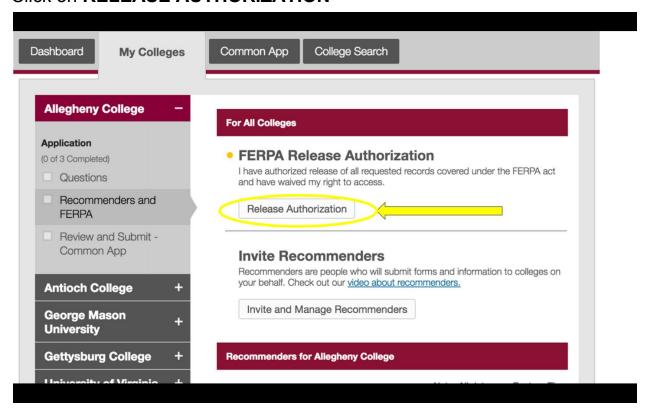

# Read the FERPA Release Authorization explanation and check the box

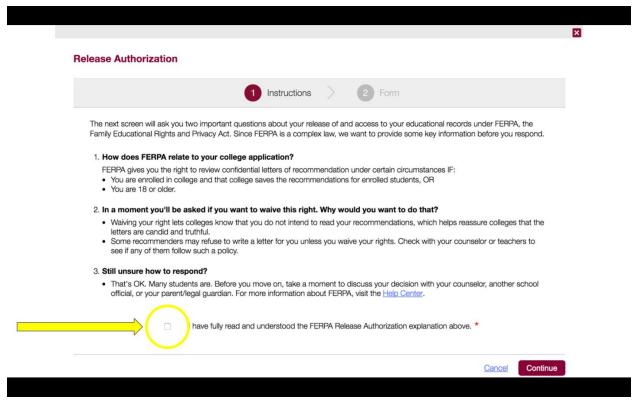

- 1. Check the box to authorize the release of your records
- Check the box which indicates: I waive my right to review all recommendations and supporting documents submitted by me or on my behalf
- 3. Check the box indicating that you understand that your FERPA release selection pertains to all schools you are applying to
- 4. Electronically sign by typing your full name

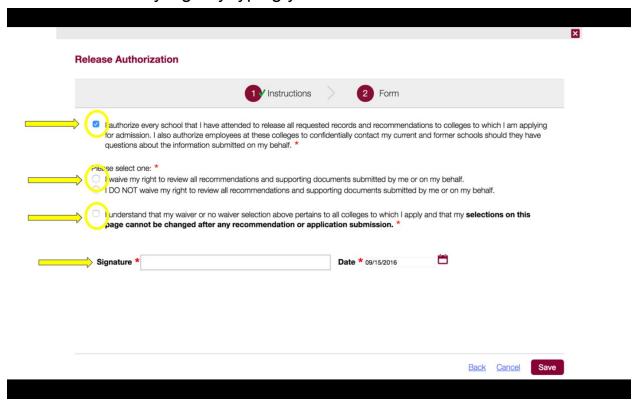

(Directions continue on next page)

Now that you have completed your FERPA waiver:

Type in the email address you used to create your Common App and your date of birth to confirm your identity.

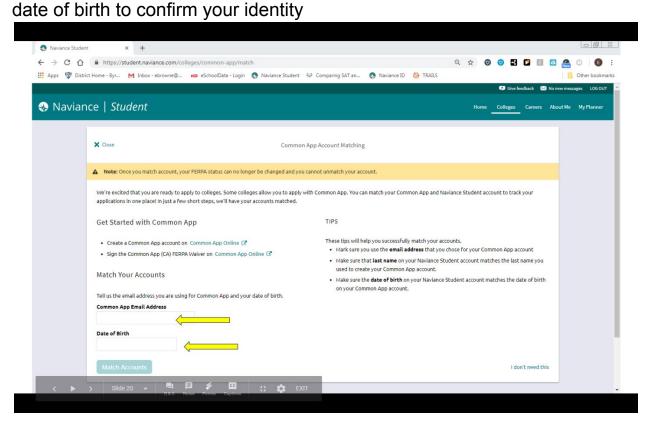

### Click MATCH ACCOUNTS

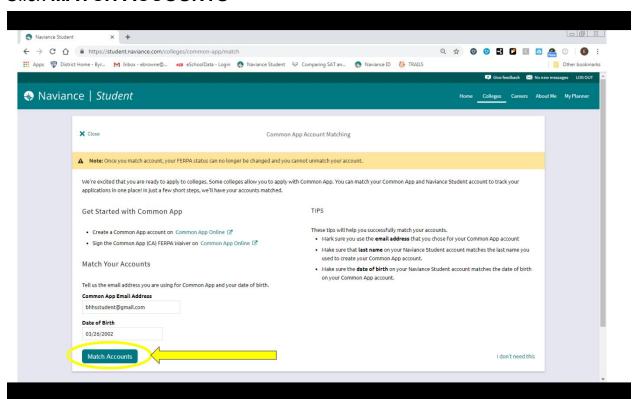